# **INSTRUCCIONES PARA LA CUMPLIMENTACIÓN DE LA SOLICITUD DE PARTICIPACIÓN EN LAS OPOSICIONES 2021**

# **ACCESO A LA SOLICITUD E IDENTIFICACIÓN**

En la siguiente dirección web se puede acceder a la Sede Electrónica del Gobierno de Canarias, concretamente al procedimiento que se está explicando:

<https://sede.gobcan.es/sede/tramitador/creacion/tramites/4335>

Al abrir la página verá una imagen parecida a la que se muestra

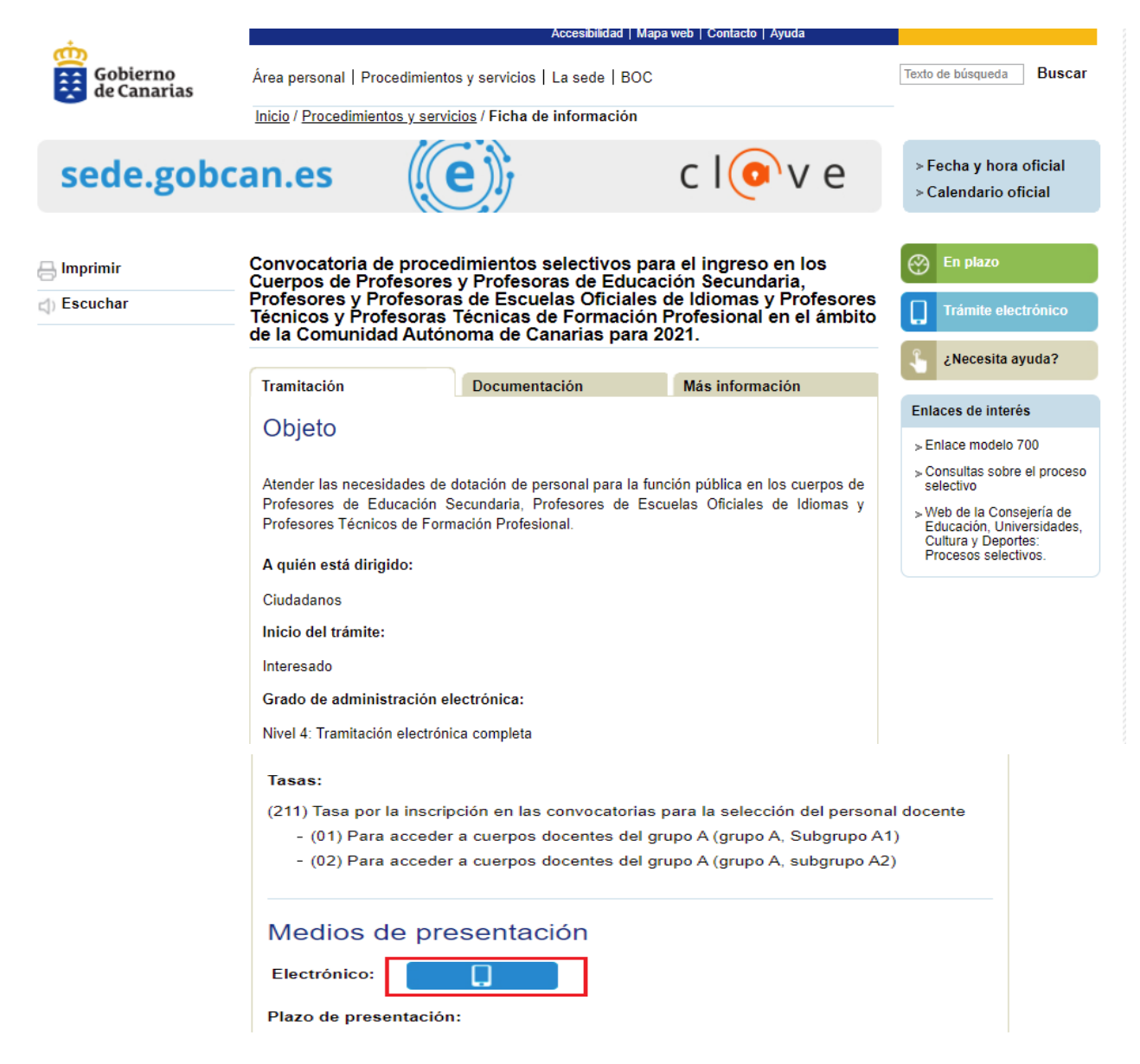

Para cumplimentar y presentar la solicitud, y dado que este procedimiento es totalmente electrónico, deberá pulsar sobre el símbolo enmarcado en rojo. En ese momento deberá identificarse con alguno de los medios (certificado digital, DNI electrónico o Cl@ve Permanente) cuya obtención se explica en el aviso colgado en la web de esta Consejería de Educación, Universidades, Cultura y Deportes.

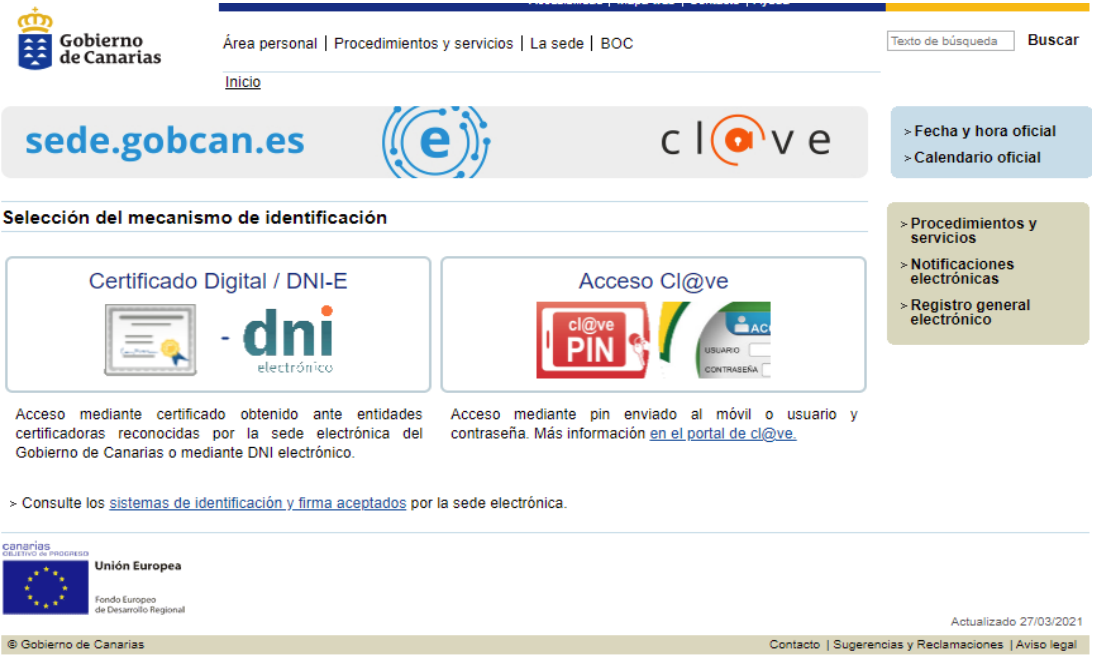

Una vez identificado ante la Sede Electrónica se abrirá la pantalla desde la que podrá acceder a la cumplimentación de la solicitud (o a editarla, en caso de haber iniciado alguna con anterioridad):

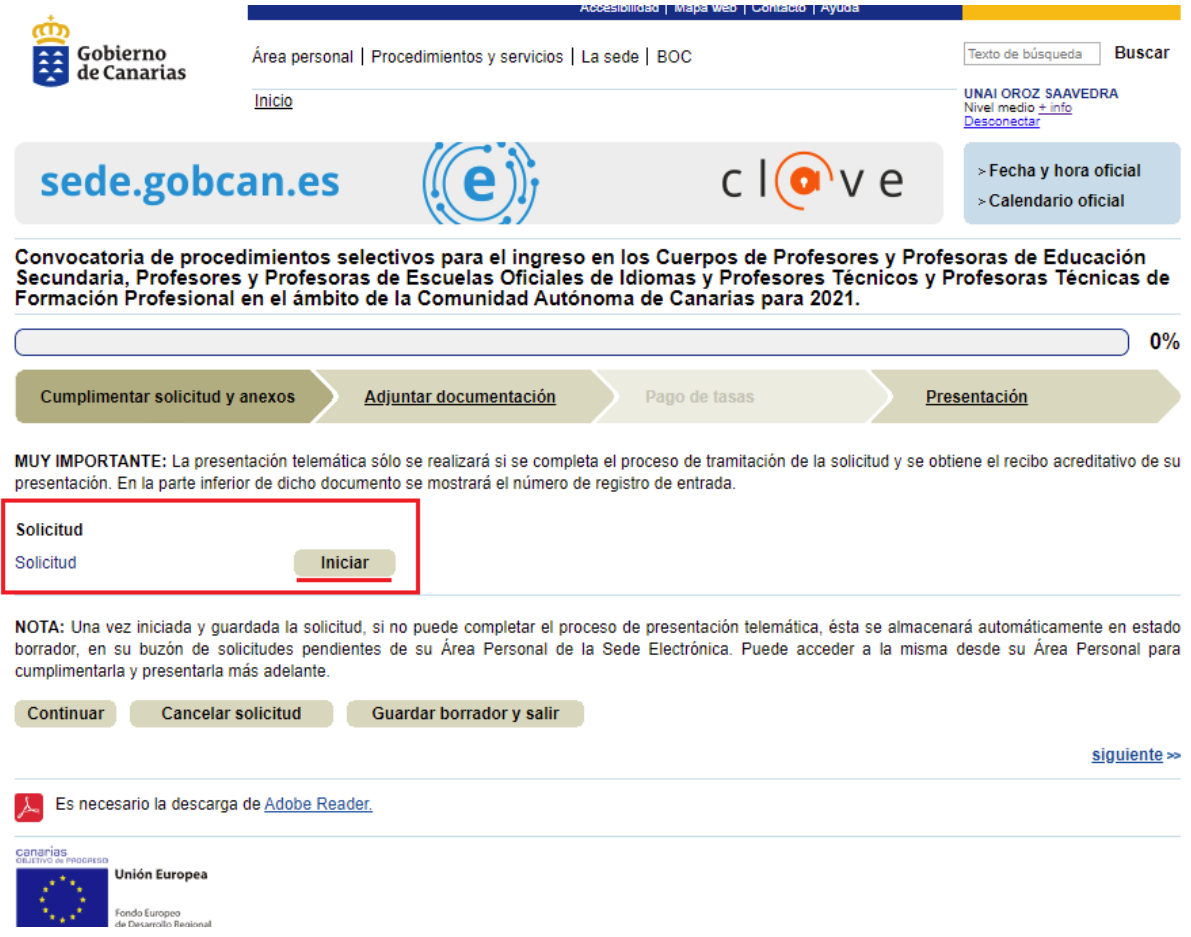

## **CUMPLIMENTACIÓN DE LOS DATOS**

### **DATOS PERSONALES**

En la primera página habrán de incorporarse los datos identificativos y a efectos de notificación (algunos —marcados con asterisco y con el borde en rojo— obligatorios):

Convocatoria de procedimiento selectivo para el ingreso y acceso a cuerpos de Profesores de Enseñanza Secundaria, Profesores de Escuelas Oficiales de Idiomas y Profesores Técnicos de Formación Profesional en el ámbito de la Comunidad Autónoma de Canarias

Cádino:

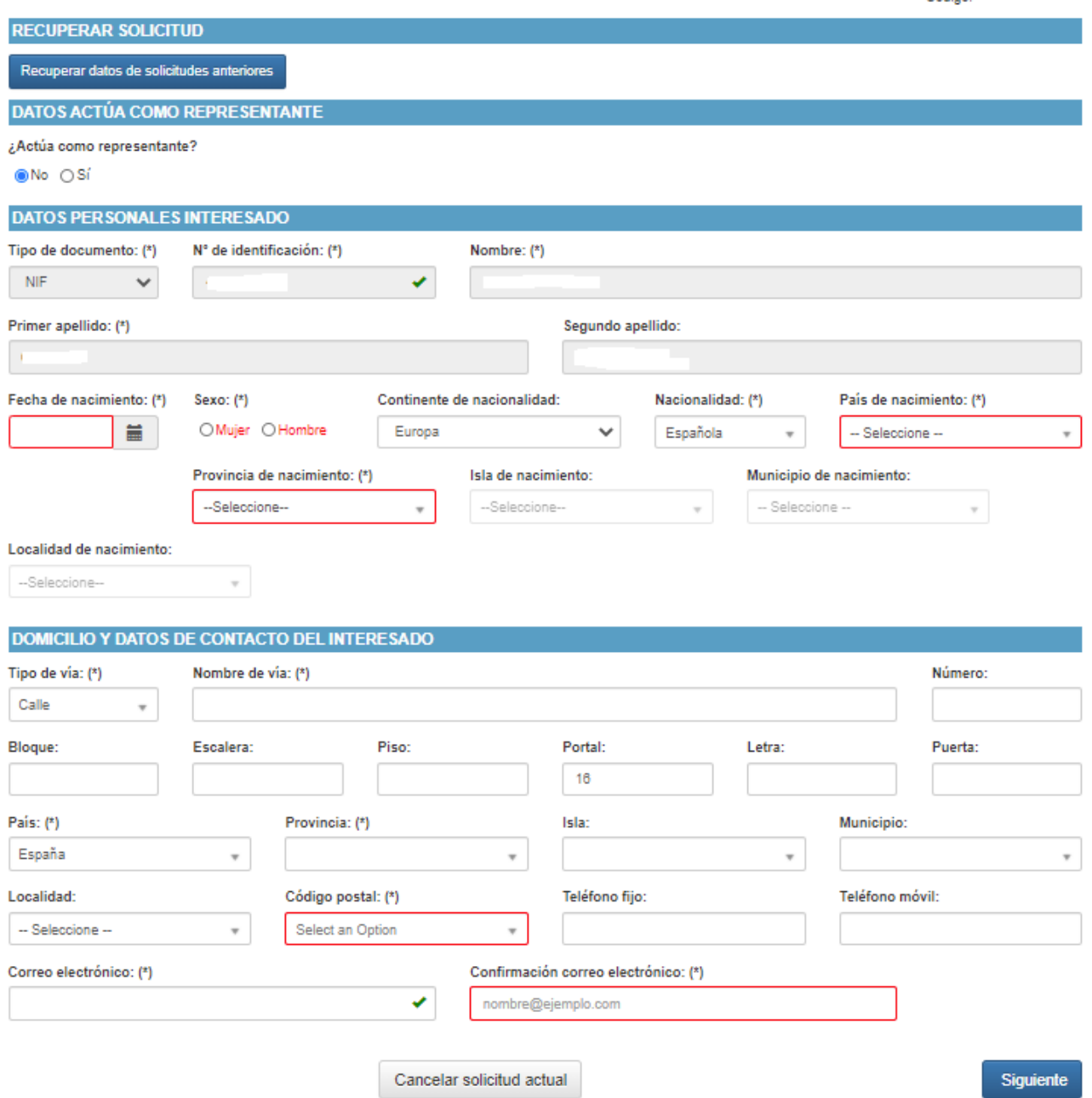

Una vez cumplimentada esta pantalla se podrá pasar a la siguiente, en la cual tendrá que escogerse la especialidad (o especialidades)**\*** a la que se pretenda presentar:

**\* Muy importante:** según se recoge en la Orden de convocatoria en el apartado 9.2.1 *" Con el fin de hacer posible la participación en, al menos, dos especialidades distintas,* una por cada Cuerpo, se realizarán los ejercicios escritos de la primera prueba en *diferente sesión y horario."*

# **ESPECIALIDADES**

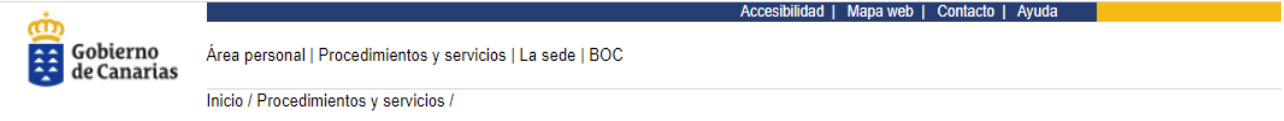

Convocatoria de procedimiento selectivo para el ingreso y acceso a cuerpos de Profesores de Enseñanza Secundaria, Profesores de Escuelas Oficiales de Idiomas y Profesores Técnicos de Formación Profesional en el ámbito de la Comunidad Autónoma de Canarias

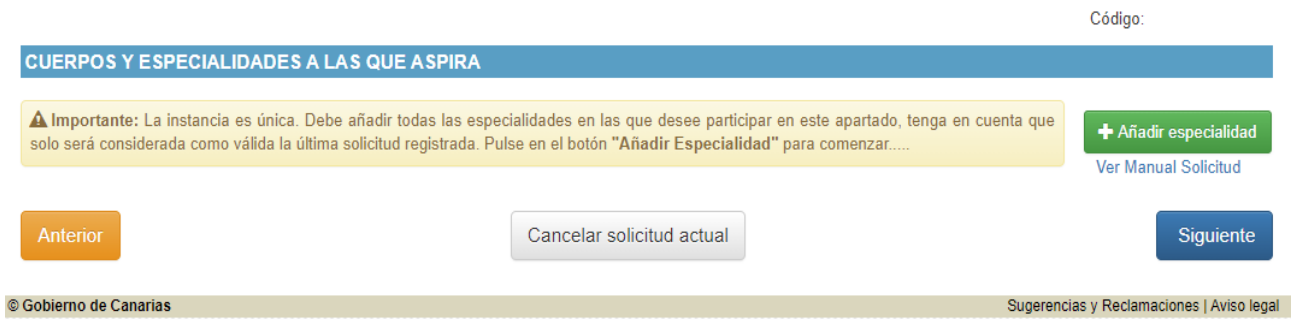

Al pulsar en **+ Añadir especialidad** aparecerá la siguiente pantalla, cuyos campos deberá completar; una pantalla para cada especialidad por la que quiera presentarse:

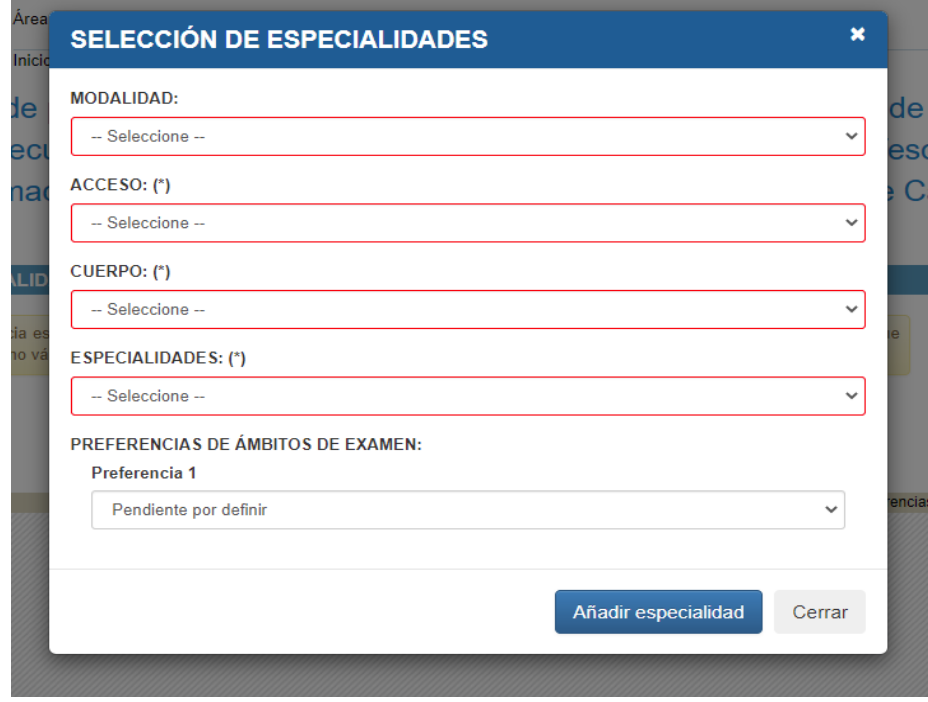

Completado este formulario, deberá pulsar en **Añadir especialidad** para grabar esta selección y, en caso de querer presentarse por otra especialidad, volver a rellenar los datos necesarios.

Ejemplo de especialidad 1:

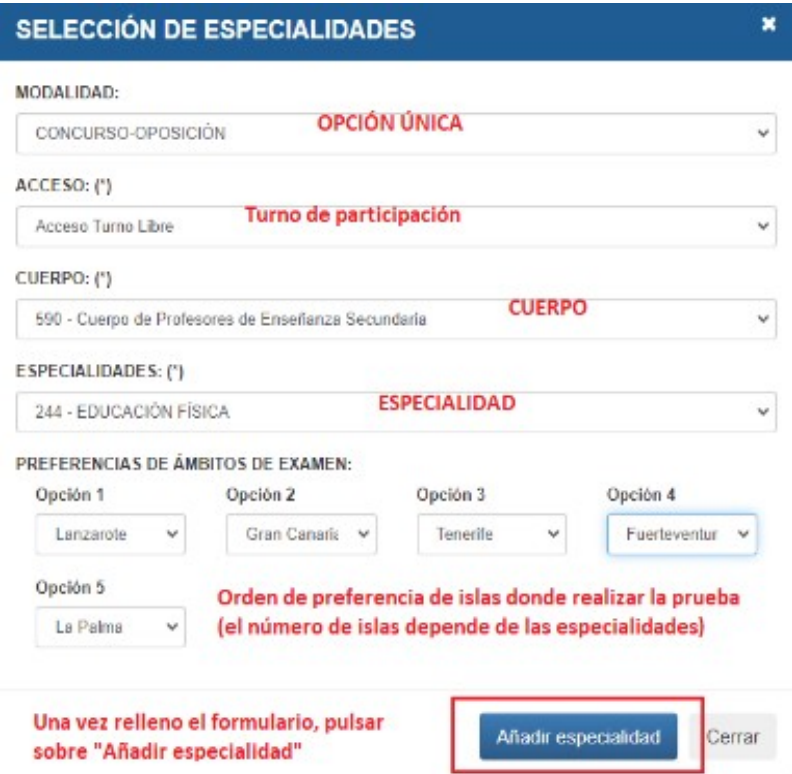

Si queremos añadir otra especialidad, de otro Cuerpo, volvemos a pulsar el botón al efecto:

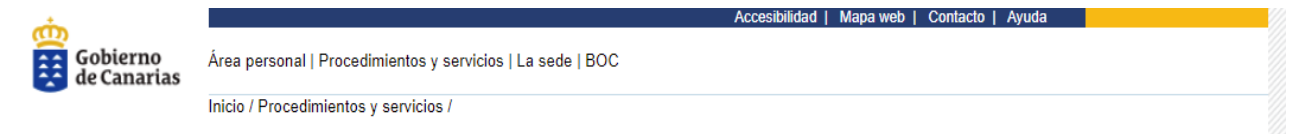

Convocatoria de procedimiento selectivo para el ingreso y acceso a cuerpos de Profesores de Enseñanza Secundaria, Profesores de Escuelas Oficiales de Idiomas y Profesores Técnicos de Formación Profesional en el ámbito de la Comunidad Autónoma de Canarias

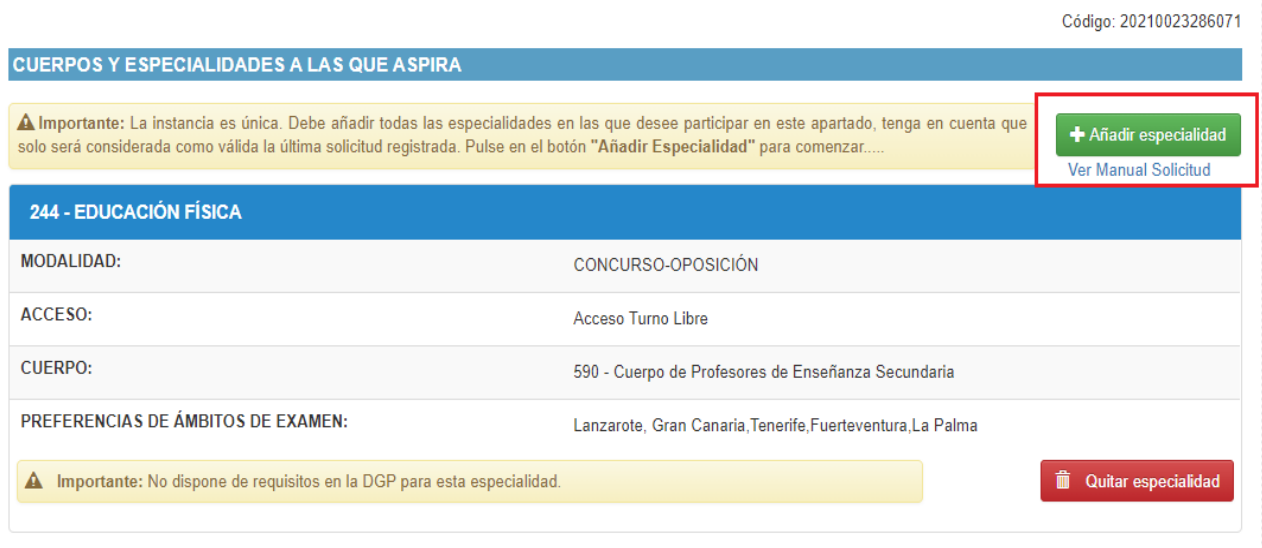

Ejemplo de especialidad 2:

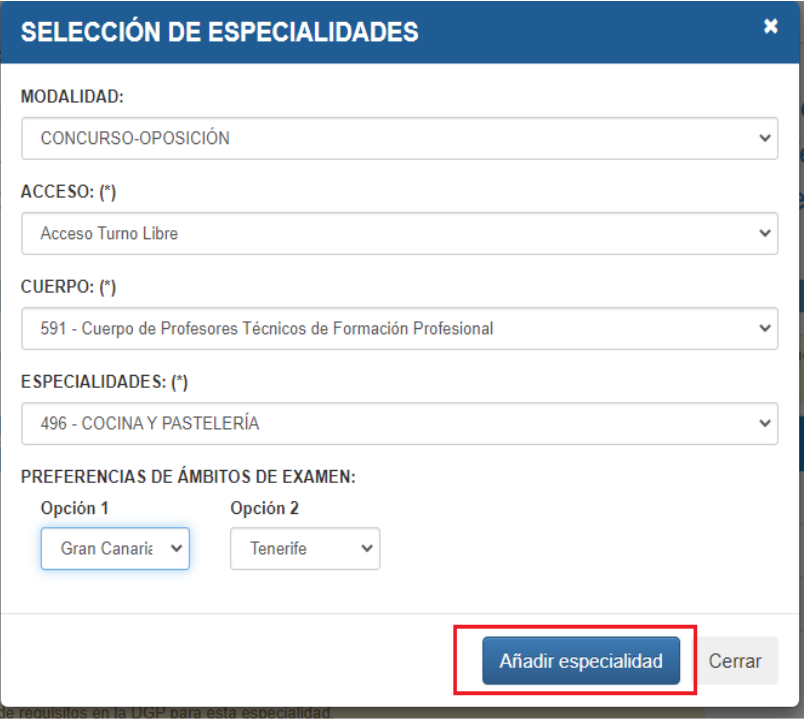

Y así se muestra una vez que volvemos a pulsar sobre **Añadir** especialidad

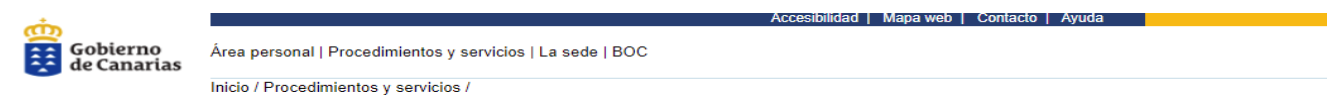

Convocatoria de procedimiento selectivo para el ingreso y acceso a cuerpos de Profesores de Enseñanza Secundaria, Profesores de Escuelas Oficiales de Idiomas y Profesores Técnicos de Formación Profesional en el ámbito de la Comunidad Autónoma de Canarias

Código: 20210023286071

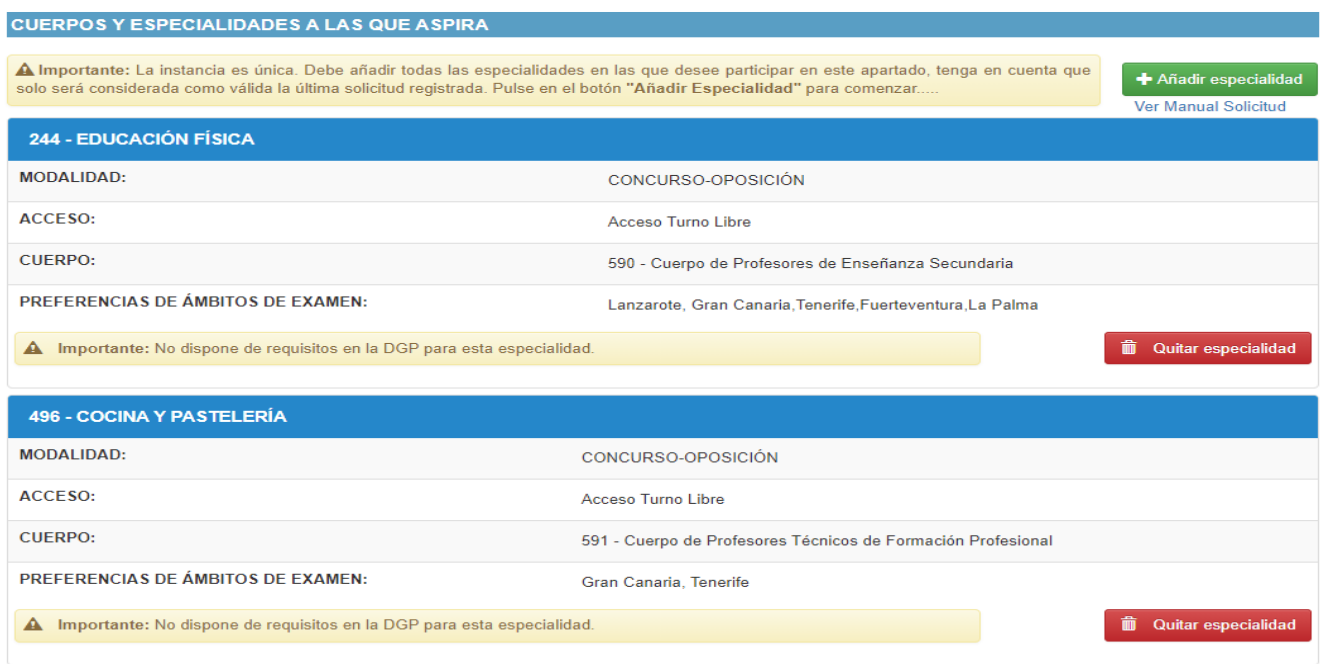

Obsérvese que se pueden añadir especialidades o quitar alguna de las grabadas si nos hemos equivocado al escogerla o al marcar cualquiera de los datos.

# **TITULACIONES ALEGADAS**

Ahora debernos acreditar la titulación que alegamos para poder participar en este procedimiento selectivo.

**CASO A)** YA TENEMOS RECONOCIDAS TITULACIONES: Puede suceder que ya se esté en la lista de una o más especialidades, o que se haya aportado con anterioridad el título y la acreditación de la formación pedagógica y didáctica: en estos casos así aparecerá reflejado en la solicitud y no será necesario aportar de nuevo la titulación.

**Caso A1)** Ya se está **integrado en una lista de empleo**: en este caso, al elegir la especialidad en la que ya figuramos, se nos mostrará un mensaje como el resaltado en la imagen siguiente ("No necesita aportar documentación por estar en lista de empleo"):

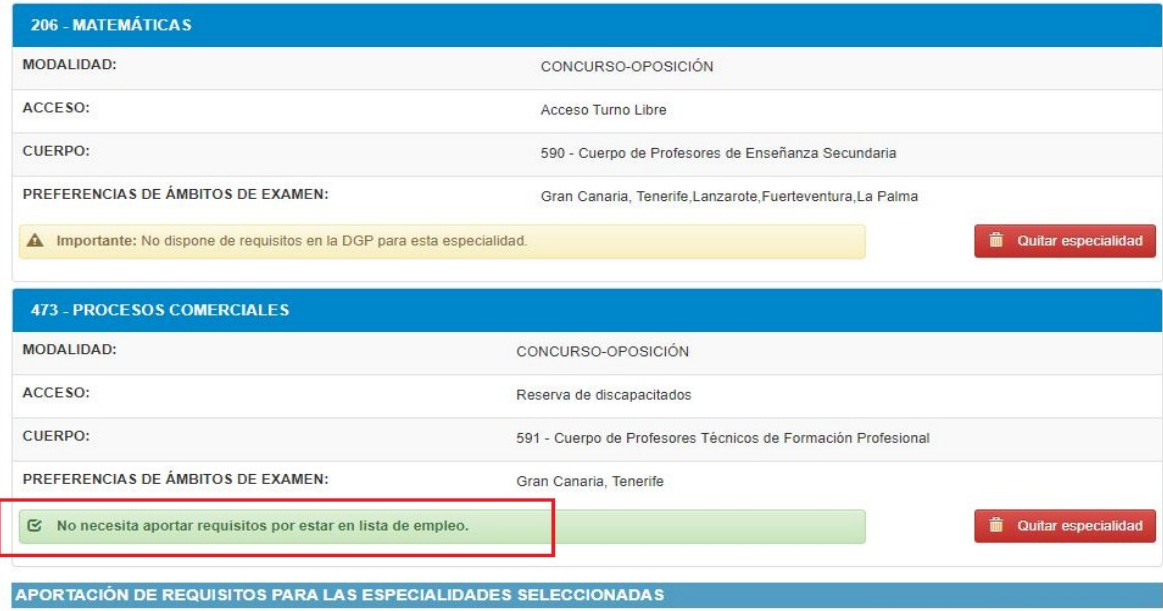

**Caso A2) Constan una o más titulaciones** a esta Administración educativa; en este caso se deberá elegir la titulación adecuada al Cuerpo o la especialidad.

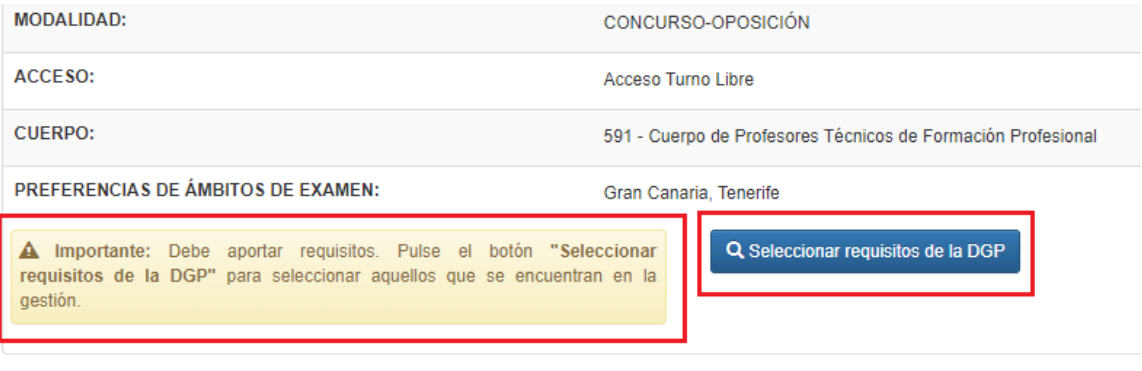

Como dice en el recuadro "Importante", pulse "Seleccionar requisitos de la DGP" y, una vez en el formulario que se abrirá, marque la titulación que sea requisito para ese Cuerpo o especialidad y que quiere alegar.

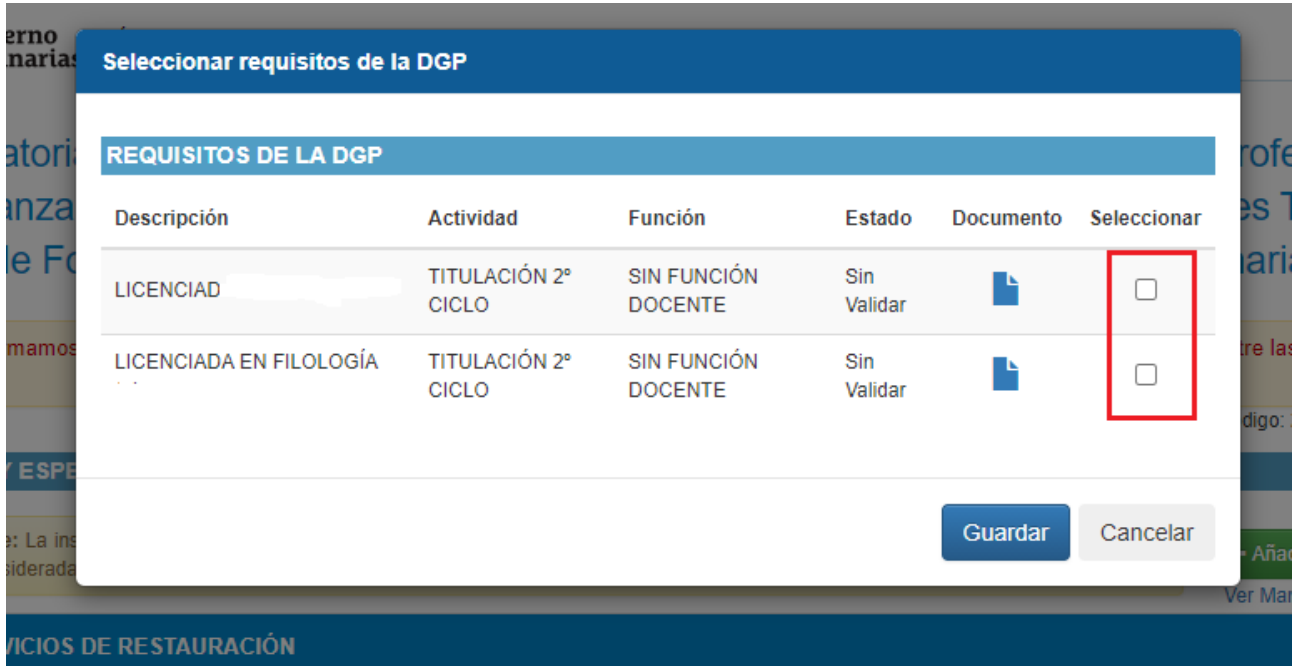

**CASO B)** NO TENEMOS RECONOCIDAS TITULACIONES: Si aparece el mensaje que se ve marcado a continuación, deberá aportar los documentos acreditativos oportunos:

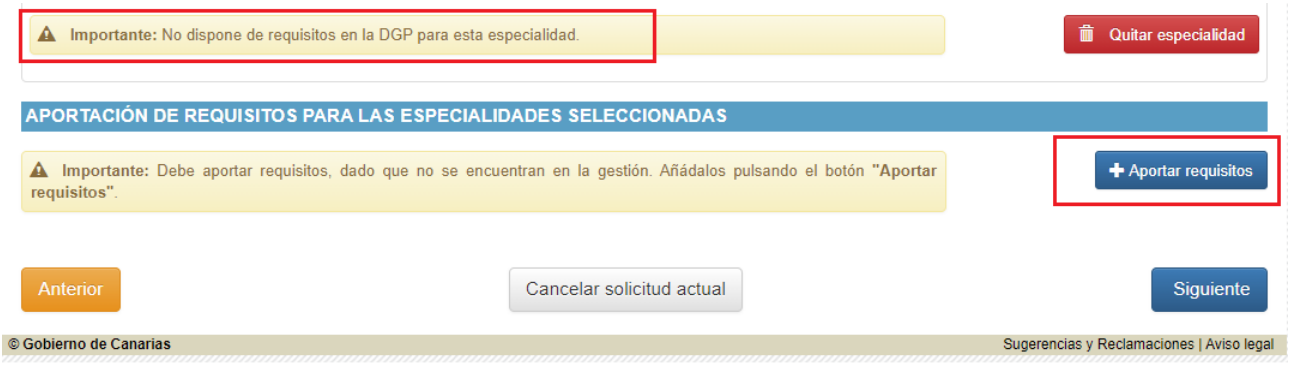

Si es el caso, deberá cumplimentar un formulario, dinámico, pulsando en **+** Aportar requisitos

Escoja la **Actividad (\*)** (titulación o experiencia que va a alegar).

Para el requisito de **Titulación (Base 5.3.1 de la convocatoria)**:

- DOCTORADO;
- TÍTULO DE GRADO;
- TITULACIÓN 2º CICLO (para Licenciados, Arquitectos o Ingenieros);
- TITULACIÓN 1º CICLO (Diplomados, Ingenieros Técnicos o Arquitectos Técnicos);
- TITULACIÓN PROFESIONAL MÚSICA/DANZA;
- TÉCNICO SUPERIOR DE F.P./ARTES PLÁSTICAS/DEPORTIVO (según lo recogido en la base 5.3.1.B.2 para el Cuerpo de Profesores Técnicos de Formación Profesional)
- EXPERIENCIA DOCENTE (según lo recogido en la base 5.3.1.B.2 para el Cuerpo de Profesores Técnicos de Formación Profesional)

# Para la **Formación pedagógica y didáctica (Base 5.3.2 de la convocatoria)**:

- FORMACIÓN PEDAGÓGICA (CAP/CCP/MÁSTER);
- TITULACIÓN 1º CICLO (Título universitario oficial que habilite para el ejercicio de la profesión de Maestro);
- TITULACIÓN 2º CICLO (Licenciado en Pedagogía o Psicopedagogía)
- EXPERIENCIA DOCENTE (según lo recogido en la citada base 5.3.2.b) y 5.3.2.c)

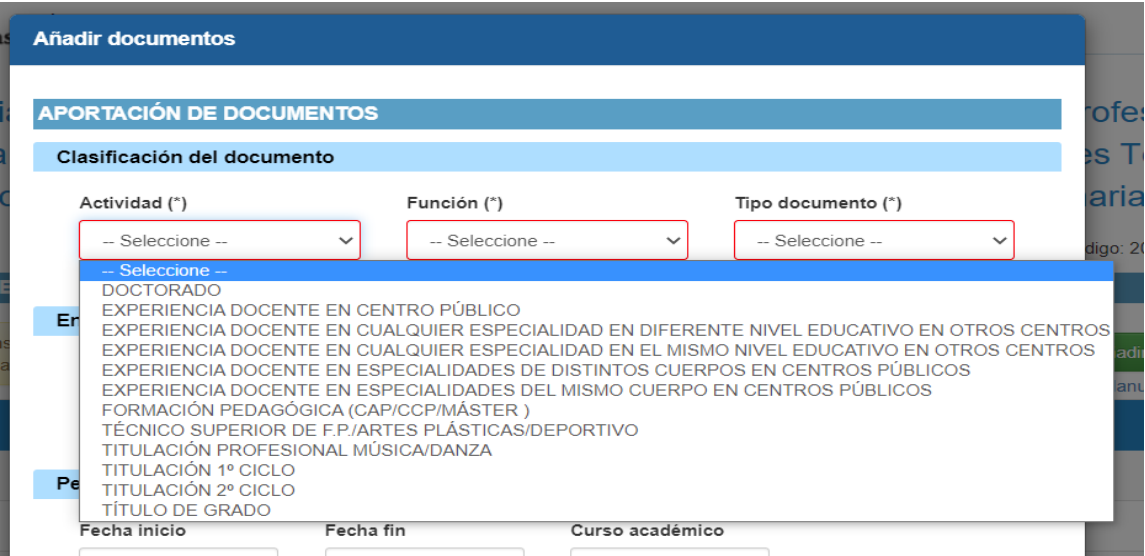

La **Función (\*)** será única, dependiendo de la "Actividad" escogida anteriormente: marcaremos la que nos salga ("SIN FUNCIÓN DOCENTE", "ASISTENTE" o "DOCENTE").

Y el **Tipo de documento (\*)**, el que vayamos a aportar, con las opciones según lo elegido en los campos anteriores: "CERTIFICACIÓN ACADÉMICA PERSONAL", "CERTIFICADO", "CREDENCIAL", "DIPLOMA", "PAGO DE TASAS" o "TÍTULO".

A continuación, se habrá de elegir la **Entidad Emisora / Organizadora** que haya expedido la documentación que se alega; para ello nos podemos ayudar del buscador:

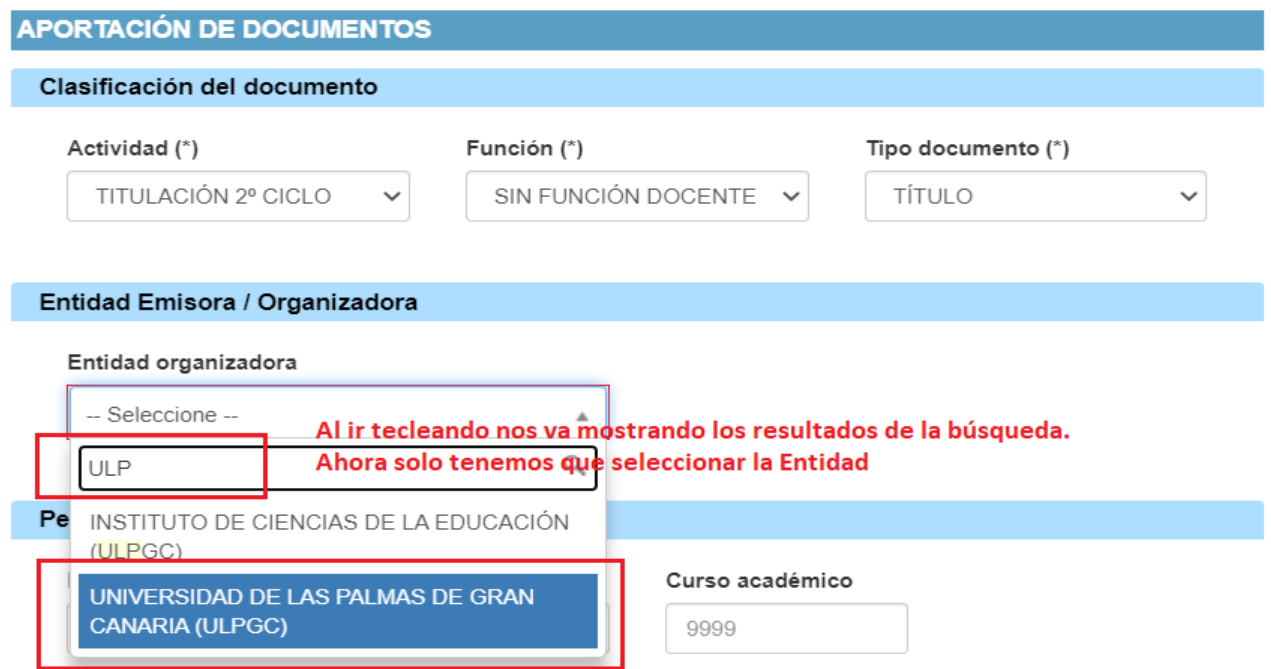

Nos quedará, según lo que hayamos escogido, cumplimentar los diferente campos de datos que se muestran y pulsar en **+ Añadir documento** De forma obligatoria los marcados con **asterisco (\*)**

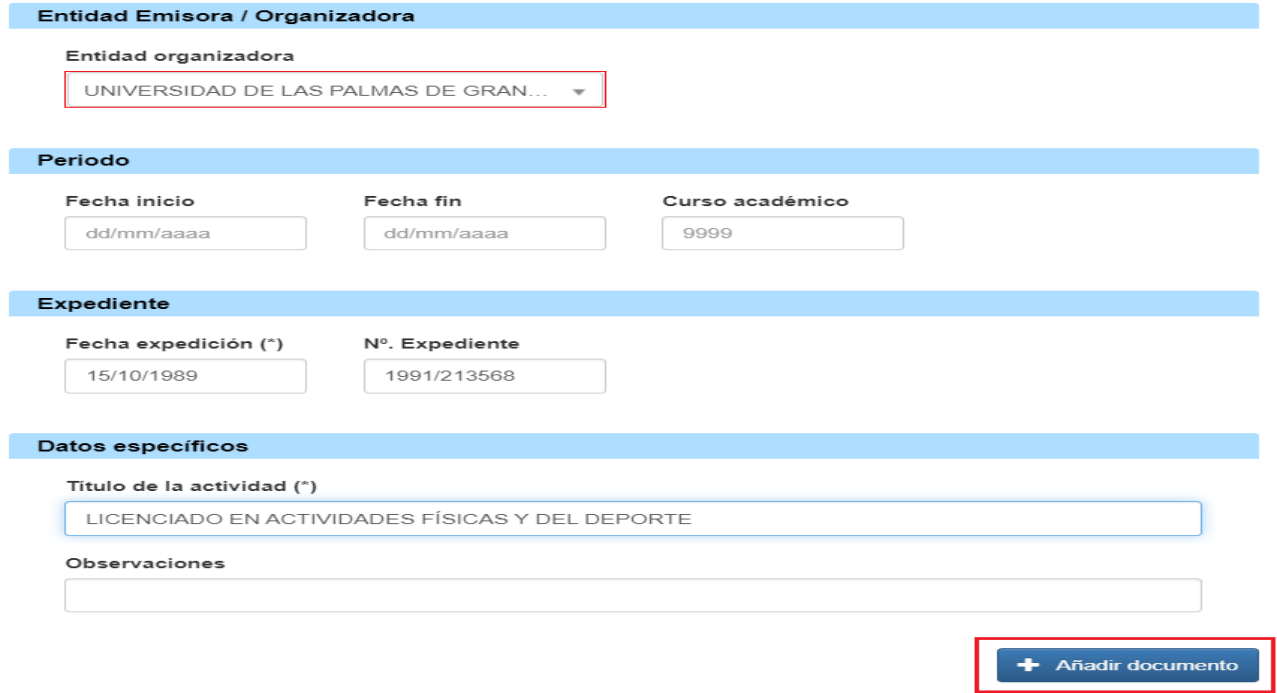

Una vez añadida la documentación que necesitemos subir, se podrá ver el detalle y podremos "Guardar":

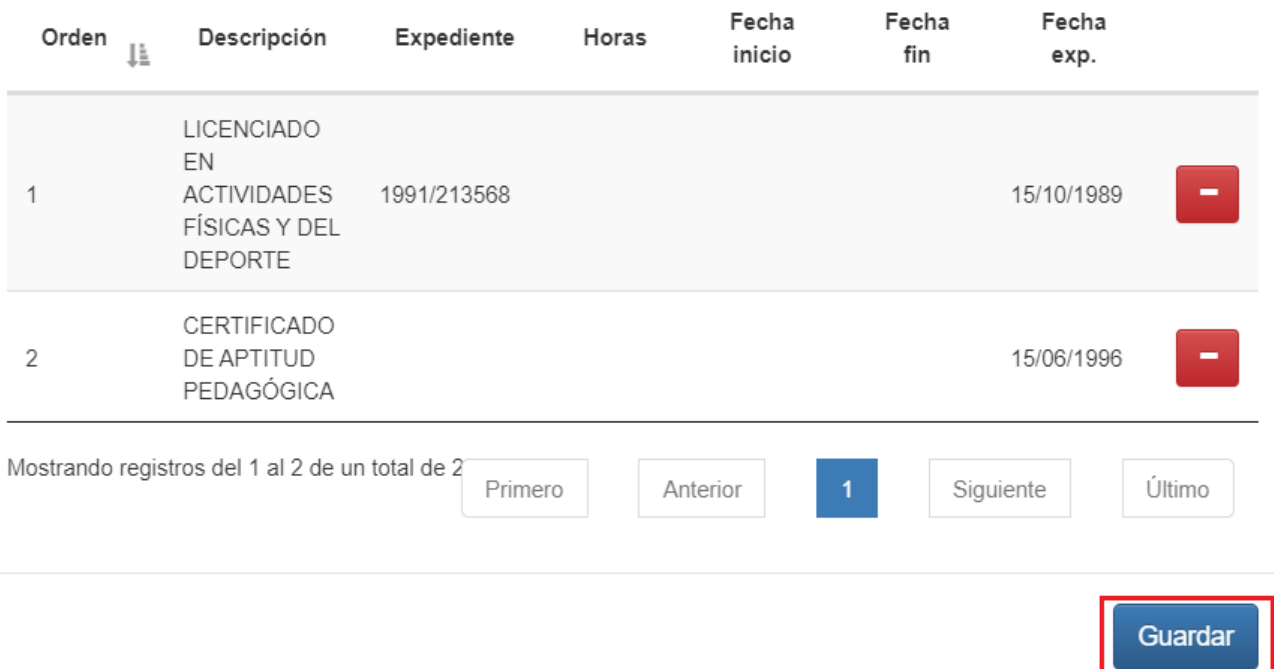

Y así quedará en este punto nuestra Solicitud, con los datos del Cuerpo y la especialidad a la que se aspira y la aportación de documentos acreditativos de los requisitos, cuando sea necesario:

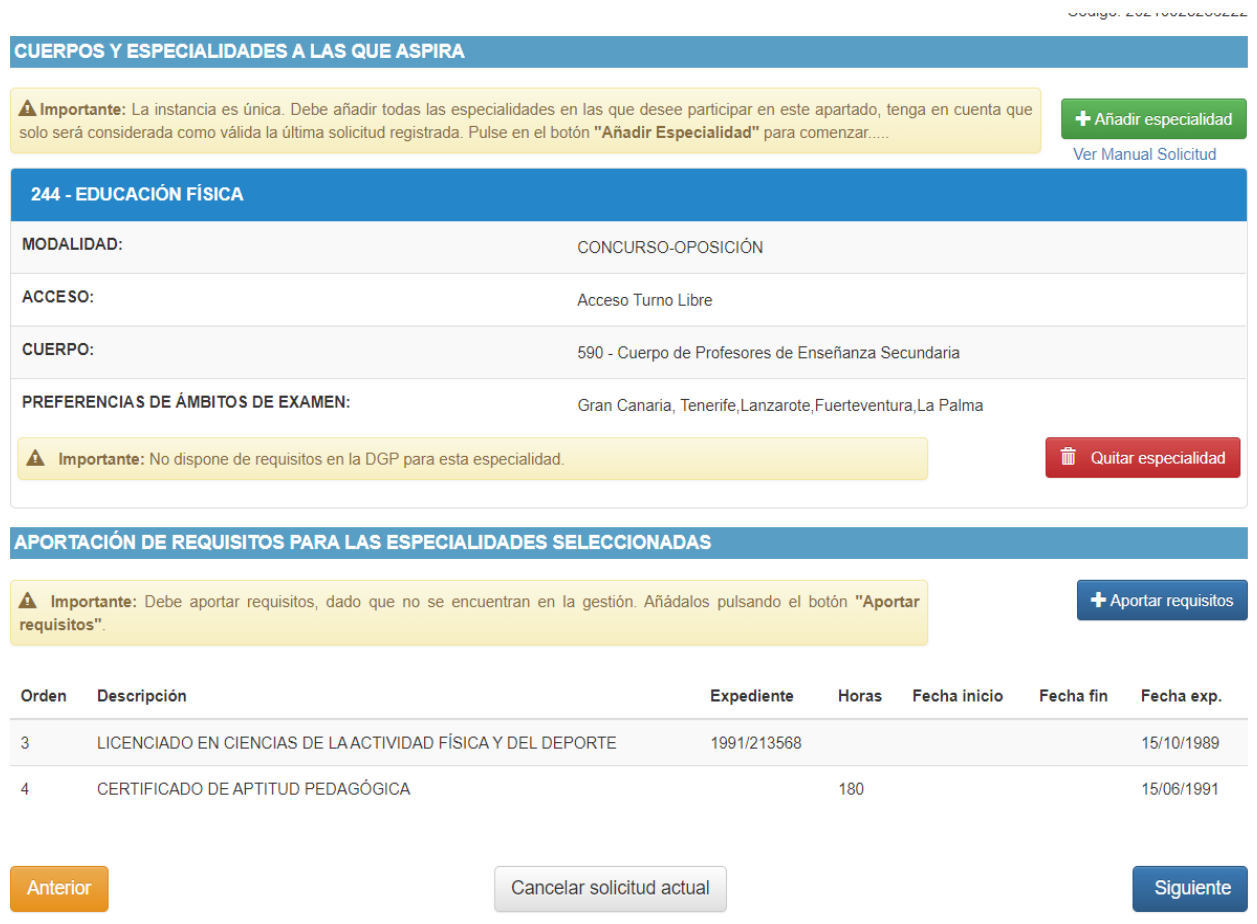

Una vez definida nuestra petición de especialidad —o especialidades— pasaremos a la siguiente página pulsando el botón al efecto: nos aparecerá la pantalla que se muestra a continuación y que se deberá rellenar indicando el grado de discapacidad que se tiene (si es el caso), las posibles adaptaciones que pudieran precisarse para poder realizar la prueba y, en caso de tener derecho, la causa de la bonificación o la exención de la tasa.

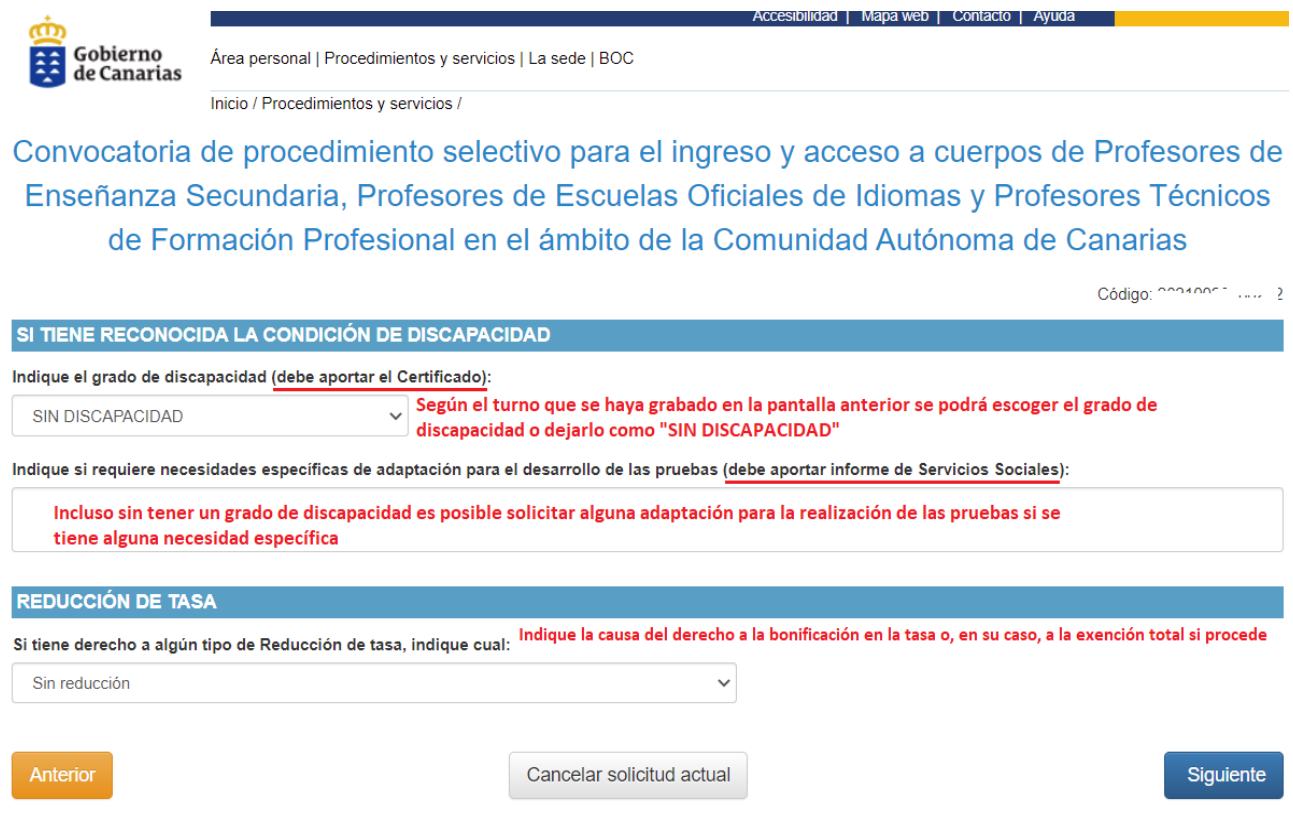

Si se ha añadido algún documento como requisito —como en el ejemplo que estamos viendo— será el momento de "subir" los archivos oportunos **en formato PDF**:

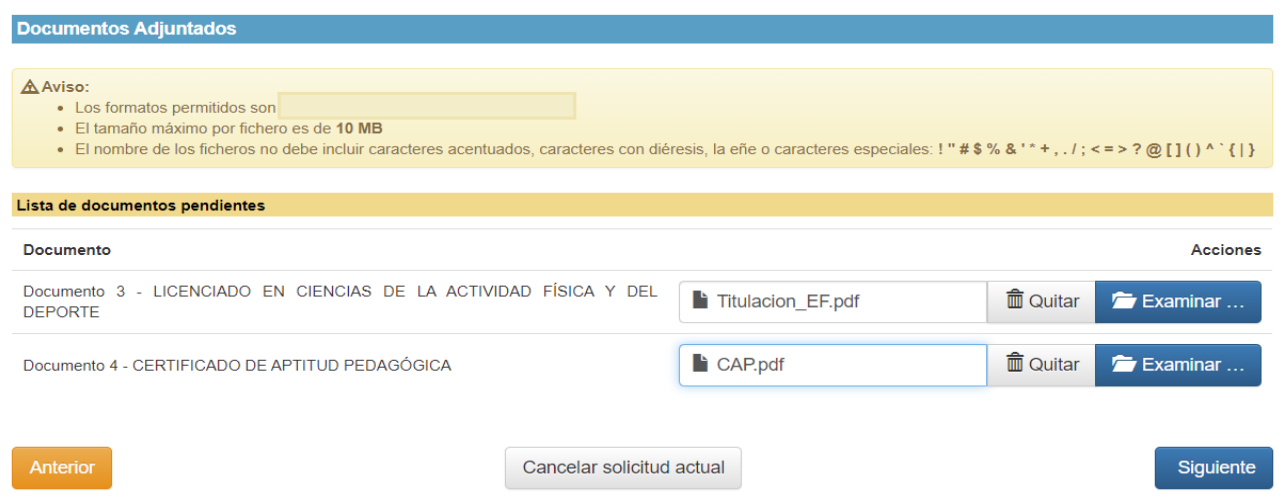

Al pulsar en siguiente, nos aparecerá la siguiente pantalla, de "AUTORIZACIÓN DE CONSULTA DE DATOS INTERMEDIADOS", en la que deberá marcar si autoriza que esta Administración pueda consultar ese tipo de datos.

### **AUTORIZACIÓN DE CONSULTA DE DATOS INTERMEDIADOS**

### Inexistencia de antecedentes penales por delitos contra la libertad e indemnidad sexual (\*)

◯No Autorizo ◯ Autorizo

### **DECLARACIÓN RESPONSABLE**

SOLICITO mi admisión a las pruebas selectivas a que se refiere la presente solicitud.

DECLARO BAJO MI RESPONSABILIDAD que son ciertos los datos consignados, así como en la documentación que acompaña y que reúne los requisitos generales y específicos al término del plazo de presentación de solicitudes a los que se refiere la convocatoria, comprometiéndome a probar documentalmente todos los datos que figuran en esta solicitud.

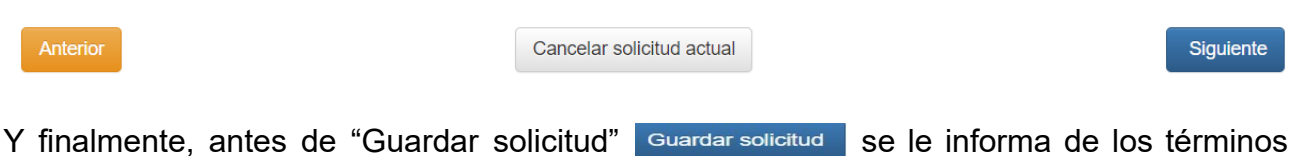

de la Protección de Datos.

Convocatoria de procedimiento selectivo para el ingreso y acceso a cuerpos de Profesores de Enseñanza Secundaria, Profesores de Escuelas Oficiales de Idiomas y Profesores Técnicos de Formación Profesional en el ámbito de la Comunidad Autónoma de Canarias

Código: 20210023286222

### **PROTECCIÓN DE DATOS**

### Tratamiento

Tratamiento de datos de carácter identificativo, personal y de especial protección para la gestión de los aspirantes inscritos en el proceso selectivo.

#### Responsable del tratamiento

Dirección General de Personal de la Consejería de Educación, Universidades, Cultura y Deportes

#### **Finalidad del tratamiento**

Recogida y tratamiento de datos con la finalidad de incorporar al aspirante en el procedimiento de Oposiciones a los cuerpos de profesores de Enseñanza Secundaria, profesores de Escuelas Oficiales de Idiomas y profesores Técnicos de Formación Profesional.

#### Legitimación

Ley Orgánica 2/2006, de 3 de mayo, de Educación. Real Decreto 276/2007, de 23 de febrero, por el que se aprueba el Reglamento de ingreso, accesos y adquisición de nuevas especialidades en los cuerpos docentes a que se refiere la Ley Orgánica 2/2006, de 3 de mayo, de Educación, y se regula el régimen transitorio de ingreso a que se refiere la disposición transitoria decimoséptima de la citada lev.

#### Derechos de personas interesadas

De acuerdo con el Reglamento General de Protección de Datos, podrá ejercer los derechos de acceso, rectificación, supresión, limitación del tratamiento, oposición y a no ser objeto de decisiones individualizadas basadas únicamente en el tratamiento automatizado ante el Responsable del Tratamiento.

### Información adicional

Puede consultar la información adicional y detallada en: http://www.gobiernodecanarias.org/cpj/dgmcs/temas/proteccion/tratamientos/ceu/dgp/

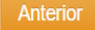

Cancelar solicitud actual

Guardar solicitud

Lea atentamente el aviso que sale al finalizar el rellenado del formulario y marque la casilla señalada como "Estoy de acuerdo":

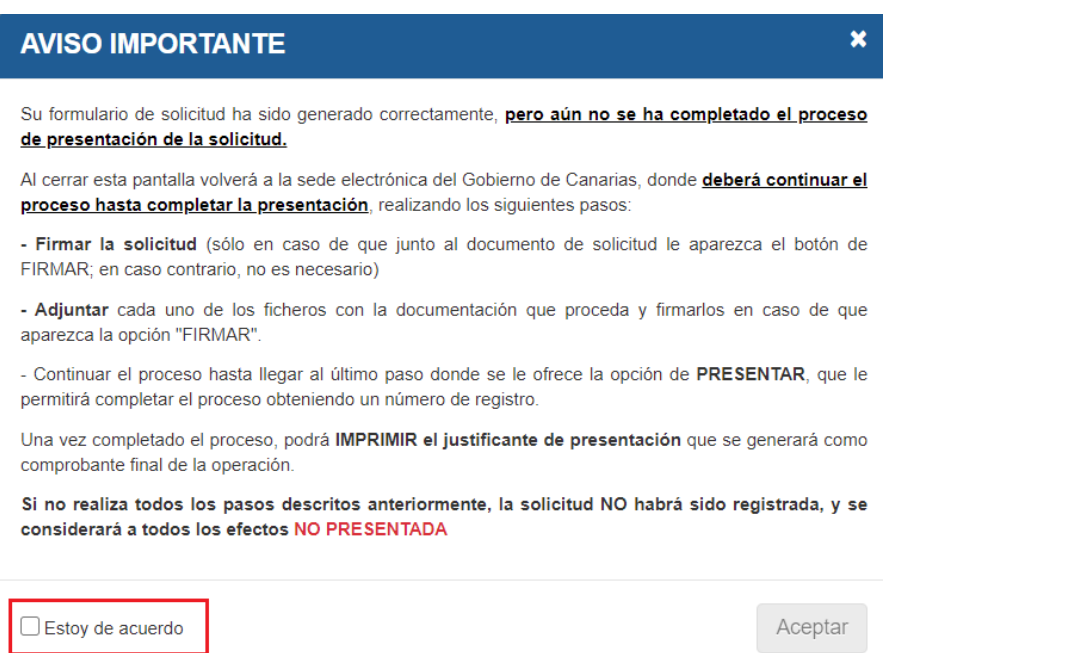

Una vez cumplimentada completamente la solicitud y guardada podrá seguir con el proceso de envío y registro a través de la Sede Electrónica, tanto de la solicitud como de la documentación que haya que aportar junto con la misma, según el caso, y que se recoge en la Orden que convoca el presente procedimiento selectivo, como por ejemplo: el Modelo 700 (**obligatorio, y uno por cada especialidad** por la que se quiera presentar), que habrá que presentar relleno incluso si se está exento de su pago; la documentación acreditativa de la condición de discapacidad para quienes escojan ese turno de acceso; el informe de la necesidad de adaptaciones, si van a ser solicitadas; el documento acreditativo de la situación que permite la bonificación o la exención del pago de las tasas; o la documentación que acredite otras circunstancias referentes a la nacionalidad, el conocimiento del castellano, etc.

Lo primero será "Firmar" la solicitud:

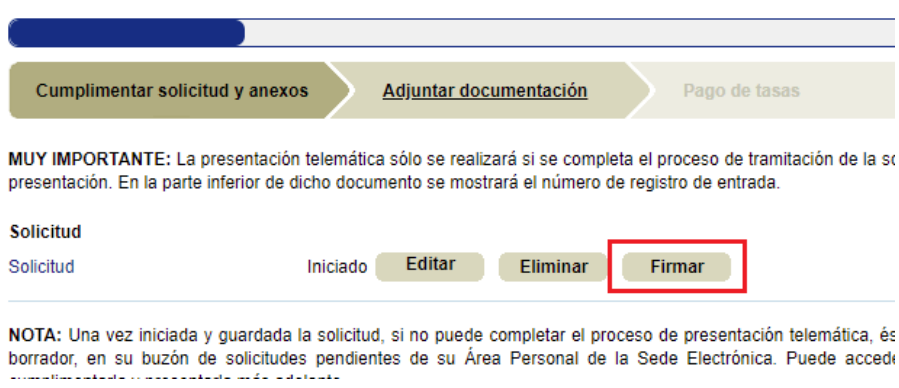

A continuación, en "Adjuntar documentación", los documentos que sea necesario añadir (y firmar), como se detallaba anteriormente y que van, cada uno, en su apartado correspondiente:

secundaria, Profesores y Profesoras de Escuelas Oficiales de Idiomas y Profesores Tecnicos y Profesoras Tecnicas de<br>Formación Profesional en el ámbito de la Comunidad Autónoma de Canarias para 2021.

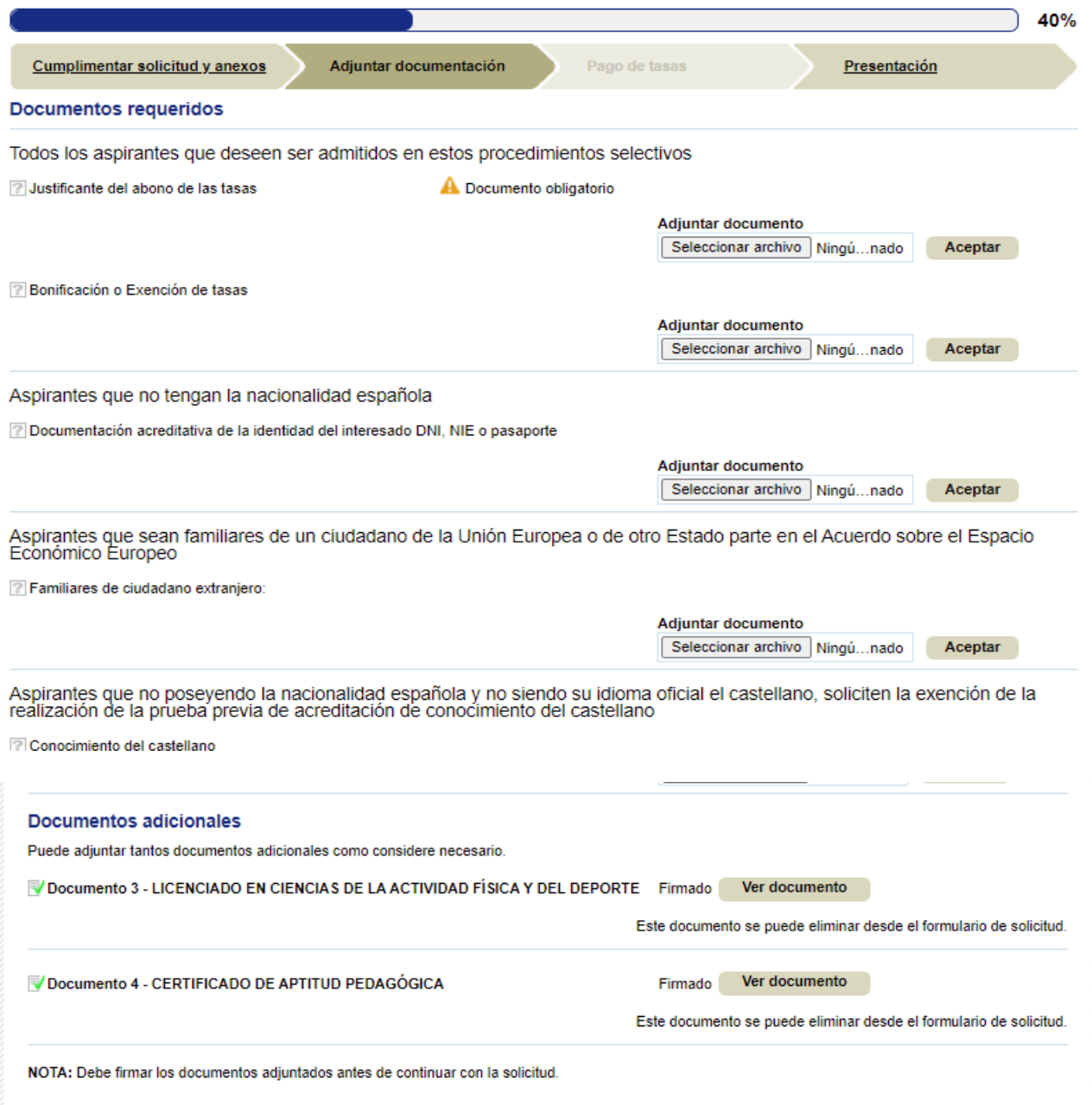

Ya solo queda ir a la última página y comprobar que no hay ningún campo marcado con error, pulsar sobre "Presentar" (si es lo que queremos realmente hacer) o sobre "Guardar borrador y salir", si aún tenemos intención de hacer alguna modificación posterior.

**MUY IMPORTANTE**: Solamente se va a tener en cuenta UNA SOLICITUD por participante, en concreto la que haya entrado por Registro en último lugar, siempre dentro del plazo de presentación de solicitudes. Es decir, si se hace una solicitud, se envía junto con la documentación pertinente y se registra su entrada y, posteriormente, se hace otra solicitud, se envía (también con la documentación necesaria) y se registra, será esta última la que se tenga en cuenta, desechando a todos los efectos la enviada en primer lugar.

Si, después de haber leído las presentes instrucciones sigue teniendo dudas, dirija sus consultas a la Dirección General de Personal por medio de la plataforma **[Alisios](https://www.gobiernodecanarias.org/educacion/Alisios/AlisiosWeb/code/GestionarIncidencias/EnviarIncidencia.aspx?PR=-2147483502)** o llamando al 061.